## **Softline Picture It With Sound**

**Program**<br>e Program<br>re Files<br>nd Files<br>ler Form **<u>General</u><br>
<u>General</u><br>
<u>Exiting</u><br>
<u>Creating P</u> Operating the Program<br>Exiting the Program Exity Picture Files<br>In Property Program**<br>The Program<br>The Program<br>The Program<br>Program **Recording Sound Files Registration / Order Form** 

Welcome to instructional teach<br>combines pictures with sounds, cr<br>students. Grab their attention wi<br>students' knowledge.<br>The picture and sound files that<br>simply save your new files over the Welcome to instructional teaching in the 90's!. This software is an "easy multimedia-oriented" program that combines pictures with sounds, created by you, into a sensible presentation. Organize lessons for your young students. Grab their attention with a talking Lesson!. Turn the sound off, set the delay to 3 or 4, and test your students' knowledge.

The picture and sound files that come with Picture It With Sound may be substituted. In other words, you **Picture It With Sound** may be substituted. In other words, you es with the same file names. Now you have your own, custom er presentation.<br>er presentation.<br>ndow, try the following keystrokes ... simply save your new files over the existing files with the same file names. Now you have your own, custom entity of Simply add more files to create a larger presentation.

When **Picture It With Sound** is the active window, try the following keystrokes ...<br>**F1** key<br>Accesses this Help file.<br>**Esc** key<br>**Esc** key **F1** key<br>Access<br>**Esc** key Accesses this Help file. Stops the current slide show program.

# **Alt key + Spacebar Alt** key + **Spacebar**

Opens Control Box Menu.

- **1)** Go to the **Picture It With Sound** Program Group, double click on the 'Picture It With Sound' icon to access the program.<br> **2)** Point and click on the **File** menu and select **Play...** to start the talking show.<br> **3)** P program.
- 
- 
- **2)** Point and click on the **File** menu and select **Play...** to start the talking show.<br> **3)** Press Esc key to stop the show.<br> **4)** Point and click on **Sound** in the menu line to access the Sound Dialog Box.<br> **4)** and **Tes 3)** Press **Esc** key to stop the show.<br>**4)** Point and click on **Sound** in the and **Test** your adjustments. So **Sound Off** and test your stude **4)** Point and click on **Sound** in the menu line to access the Sound Dialog Box. Point and click on **Tone/Volume** and **Test** your adjustments. Select **Sound Device** if you have an installed sound board for windows. Selec and Test your adjustments. Select Sound Device if you have an installed sound board for windows. Select
- **Test** your adjustments. Select **Sound Device** if you have an installed sound board for windows. Select **nd Off** and test your student.<br> **Let and click on Loop in the menu line.** Point and click on Loop for a continuously **Sound Off** and test your student.<br>Point and click on **Loop** in the me<br>the **Delay between pictures.**<br>**Warning!** If you select a contribution the Delay between pictures.

**5)** Point and click on **Loop** in the menu line. Point and click on **Loop** for a continuously repeating show. Adjust the **Delay between pictures**.<br> **Warning!** If you select a continuos Loop and play through the PC internal **Delay between pictures.**<br> **Warning!** If you select a<br> **your system clock** after<br>
your system clock should<br>
applications executed via **Warning!** If you select a continuos Loop and play through the PC internal speaker, you will have to **reset** your system clock after you stop the show. If you are playing through an installed sound device then your system **your system clock** after you stop the show. If you are playing through an installed sound device then<br>your system clock should remain unaffected. Keep this in mind particularly if your system contains<br>applications execute your system clock should remain unaffected. Keep this in mind particularly if your system contains applications executed via the system clock (ie: Day/Month/Year calendar organizers/reminders, automatic tape backup systems, application auto-launchers, etc.)

**Exited Picture It With Sound** through any of the following commands:<br>
- Select **Close** from Control Box menu.<br>
- Select **Exit** from the **File** Menu.<br>
- Press and hold the **Alt** key and press **F4**. You may quit Picture It With Sound through any of the following commands:

- 
- 
- Select **Close** from Control Box menu.<br>- Select **Exit** from the **File** Menu.<br>- Press and hold the **Alt** key and press<br>-- Select **Exit** from the **File** Menu. - Press and hold the **Alt** key and press **F4**.

Use any third party graphics creat<br>picture files and save in the **.BMP filthere** PIWS.EXE directory. If you have<br>in the manual delivered to registered<br>Select **Play...** in **Picture It With**<br>ready to record your associated s       Use any third party graphics creation software, scan your images, and/or use Windows Paint to create your picture files and save in the **.BMP file format**. For practice, save your files as **1.BMP, 2.BMP**, **3.BMP**, etc. into ou have more than 4 picture files you will need to change the Picture. INI file (discusse egistered users).<br>By segistered users).<br>It W the PIWS.EXE directory.    If you have more than 4 picture files you will need to change the Picture.INI file (discussed in the manual delivered to registered users).

Select Play... in Picture It With Sound - notice your picture files are playing with our sound files. You are **Play...** in Picture It With Sound - notice your picture files are playing with our sound files. You are ecord your associated sound files.<br>u <u>Record Your Sound Files</u>, keep in mind the following when creating your picture ready to record your associated sound files.

Before you

- Record Your Sound Files, keep in mind the following when creating your picture files:<br>your picture files in the video mode the show will be displayed (ie: 16 color VGA, 256 col<br>f you create 256 color pictures and display t etc.). If you create 256 color pictures and display them in 16 color mode, they will look "washed out".
- **1)** Create your picture files in the video mode the show will be displayed (ie: 16 color VGA, 256 color 800 x 600, etc.). If you create 256 color pictures and display them in 16 color mode, they will look "washed out".<br> **2)** It is suggested you size your pictures to 300 x 232 pixels (pels). This seems the best for disk space considerations and screen positioning under various video modes. Also, **Picture It With Sound** with stretch/shrink **Picture It With Sound** will auto-<br>essarily have to create full size pic<br>ry to stretch or shrink them beyor.<br> stretch/shrink the picture to meet the size of the window. You do not necessarily have to create full size picture files. However, 256 color or higher pictures will noticeably distort if you try to stretch or shrink them beyond their default size.
- **3)** Save your files in the standard .BMP format.

In order to record sound files for **Picture It With Sound**, you will need the following software and hardware:<br>
Windows Version 3.1<br>
Windows recognized sound board<br>
Microphone<br>
External speakers (recommended) Windows Version 3.1 Windows recognized sound board Microphone External speakers (recommended)

You may use third party sound recording software. All sound files must be recorded at 11.025 Khz (Windows 3.1 Sound Recorder standard) in order to play back through the internal PC speaker.

- 
- 1) Record your sound files at 11.025Khz. in the order they will be played.<br>**2)** Save the sound files as **SOUND1.WAV, SOUND2.WAV . . . SOUND100.WAV** to the directory where PIWS.EXE **2)** Save the sound files as **SOUND1.WAV, SOUND2.WAV . . . SOUND100.WAV** to the directory where PIWS.EXE resides. If you have more than 4 sound files you will need to change the Picture.INI file (discussed in the manual de resides. If you have more than 4 sound files you will need to change the Picture.INI file (discussed in the manual delivered to registered users).
- **3)** Select **Play...** in **Picture It With Sound**. Notice how SOUND1.WAV plays with the first picture file, SOUND2.WAV with the second, and so on.

To Order: Print or copy this<br>program(s) you wish to o<br>(Visa/MasterCard accepte)<br>**Phone Orders: Call (206) 861-5** To Order: Print or copy this registration / order form. Print your Name and Address below and select the To program(s) you wish to order. Enclose this order form and your Check or Money Order (U.S. Funds only) (Visa/MasterCard accepted) payable to Softline, Inc. for the total amount and send to:

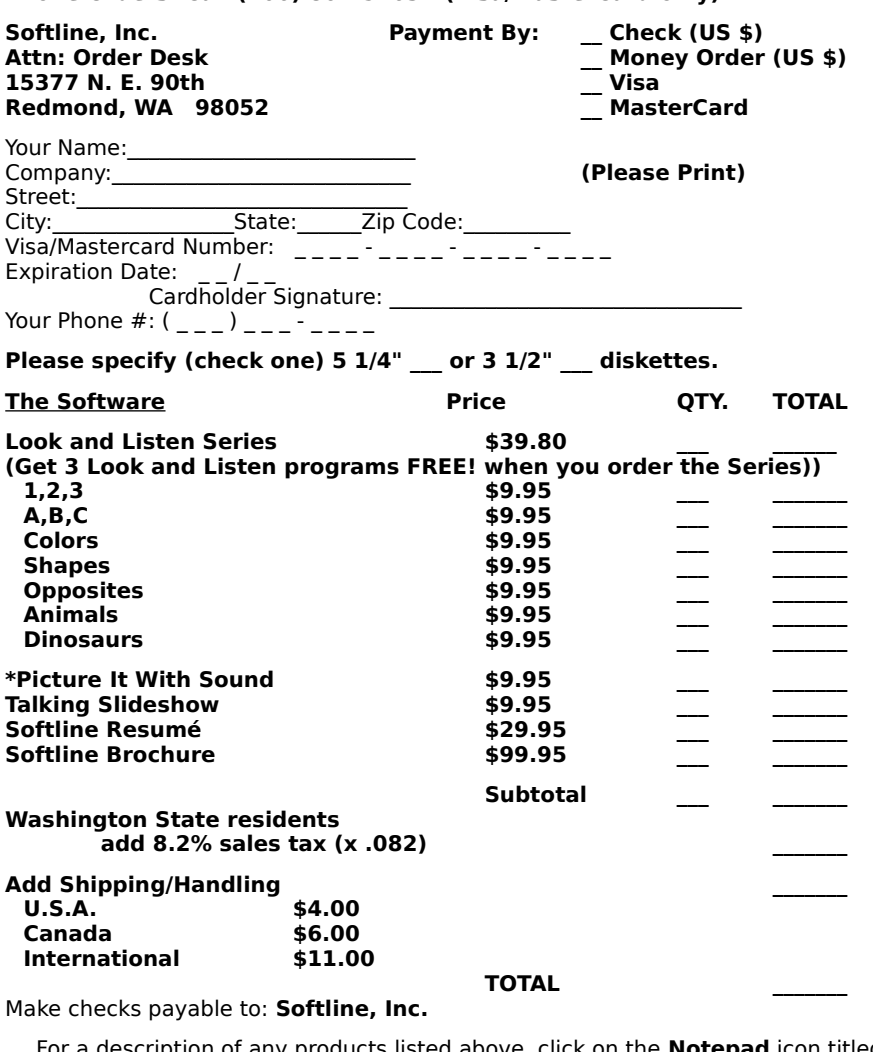

Make checks payable to:

**INTEL TOTAL**<br> **International Band Constrainer Constrainer Constrainer Section**<br> **With Sound** Program Group Libon registering any software **TOTAL**<br>
ove, click on the **Notepad** icon tit<br>
ing any software with Softline, Inc<br>
ons the most recent version of the y products list<br>oup. Upon reger<br>incounds and s<br>inder the term **Notepad** icon titled "**Registration**" in the **Picture It With Sound** Program Group. Upon registering any software with Softline, Inc., you will receive a detailed written<br>manual, removal of pester sounds and screens, the most recent version of the software, and you will be lice manual, removal of pester sounds and screens, the most recent version of the software, and you will be licensed to legally use this software under the terms and conditions of the License Agreement.